# **GHS & ChemGes**

Overview and quick guide

## **GHS Options in ChemGes**

- The following pages provide a brief overview of the options and settings for GHS that are available in ChemGes.
- Detailed information on the individual menu items can be found in the *Manual to ChemGes* and the *Online help files to ChemGes* at http://www.dr-software.com/en/downloads.html.

The GHS classification of a raw material / mixture is displayed in the item **GHS classification**: United Nations flag: UN GHS (*Rev. 03, Rev. 04, Rev. 05, Rev. 06, Rev. 07, Rev. 08, Rev. 09*) EU flag: CLP (*4. ATP, 8. ATP and 12. ATP*) US flag: OSHA HCS CA flag: HPR Further national classifications: *see respective flags*

**SELF**: Self-classifications (can be entered by the user)

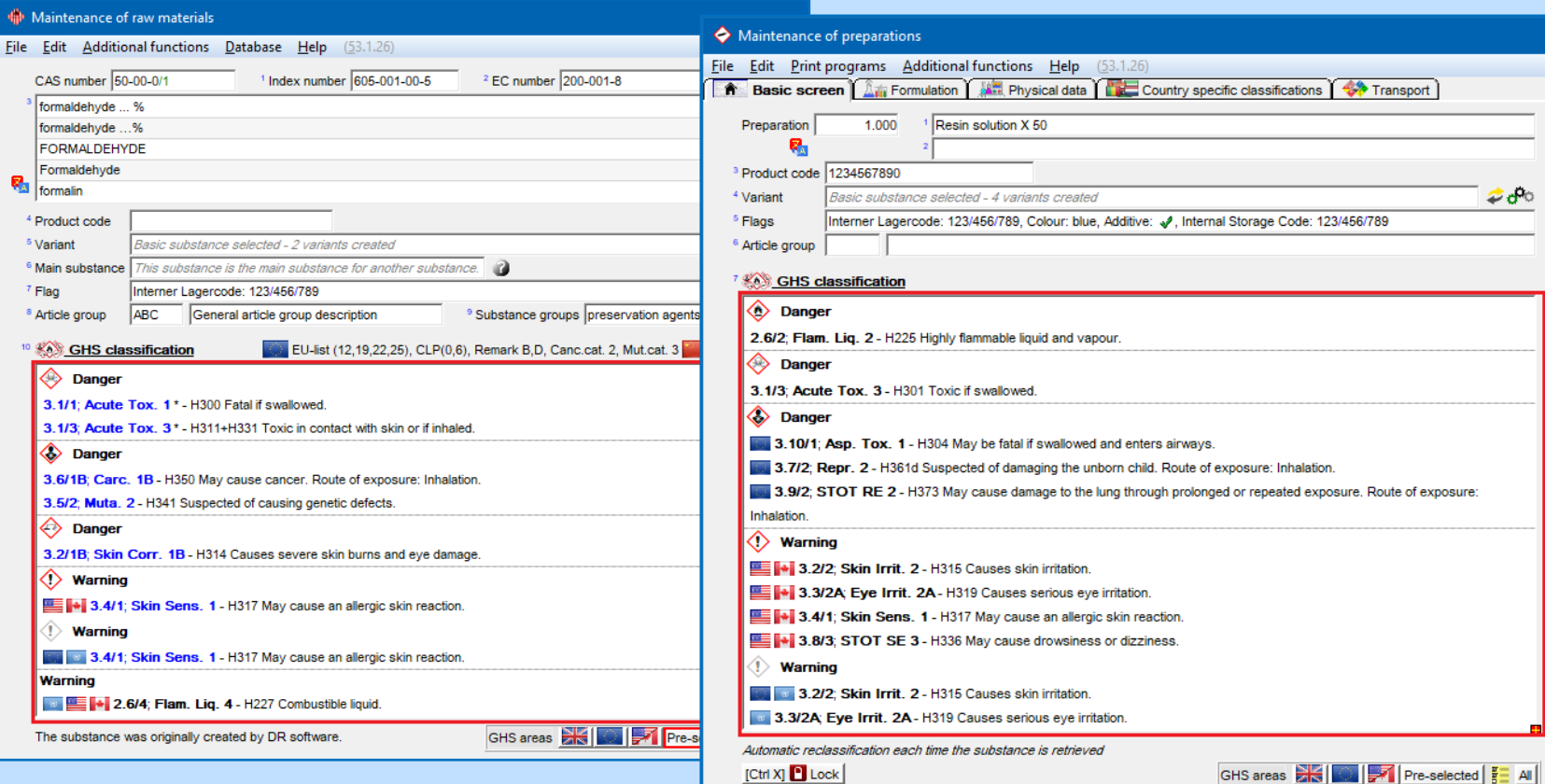

**Note:** The selection of the GHS systems that shall be displayed in *Maintenance of raw materials / preparations* can be done in **Maintenance programs** *– Program adjustments - Settings for the output on the screen – GHS settings*, field **GHS areas to show** (*see* **C. GHS settings**) and via the item **GHS areas** in *Maintenance of raw materials / preparations.*

The display of the GHS-systems selected by the user can also be activated / deactivated for the screen *GHS-Classifications* (*Maintenance of raw materials*, 10 **GHS classification** resp. *Maintenance of preparations*, 07 **GHS classification**).

By means of the button  $\lceil \text{Ctrl} \rceil \lceil \text{ Gl} \rceil$  **Only output of selected GHS types** you can set that only those GHS systems, which you have activated in **Maintenance programs** *– Program adjustments – Settings for the output on the screen – GHS settings*, are displayed on screen. To reset to the display of all GHS types press **Output of all GHS types**.  $Ctr1$ 

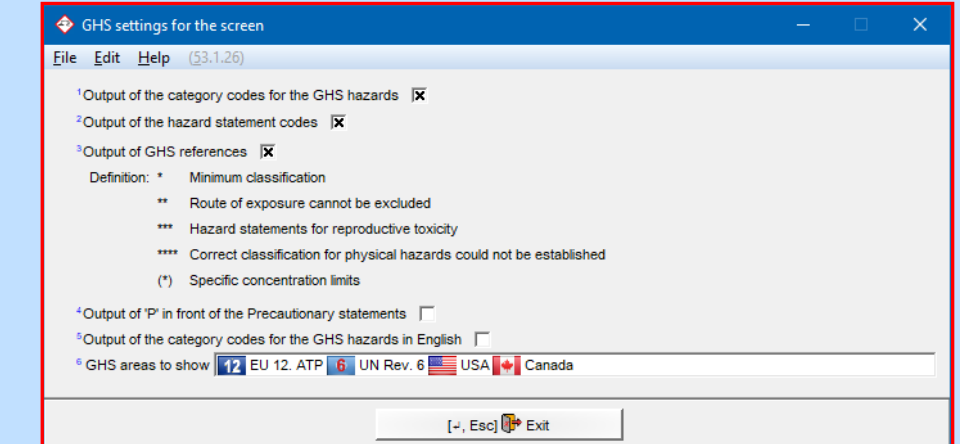

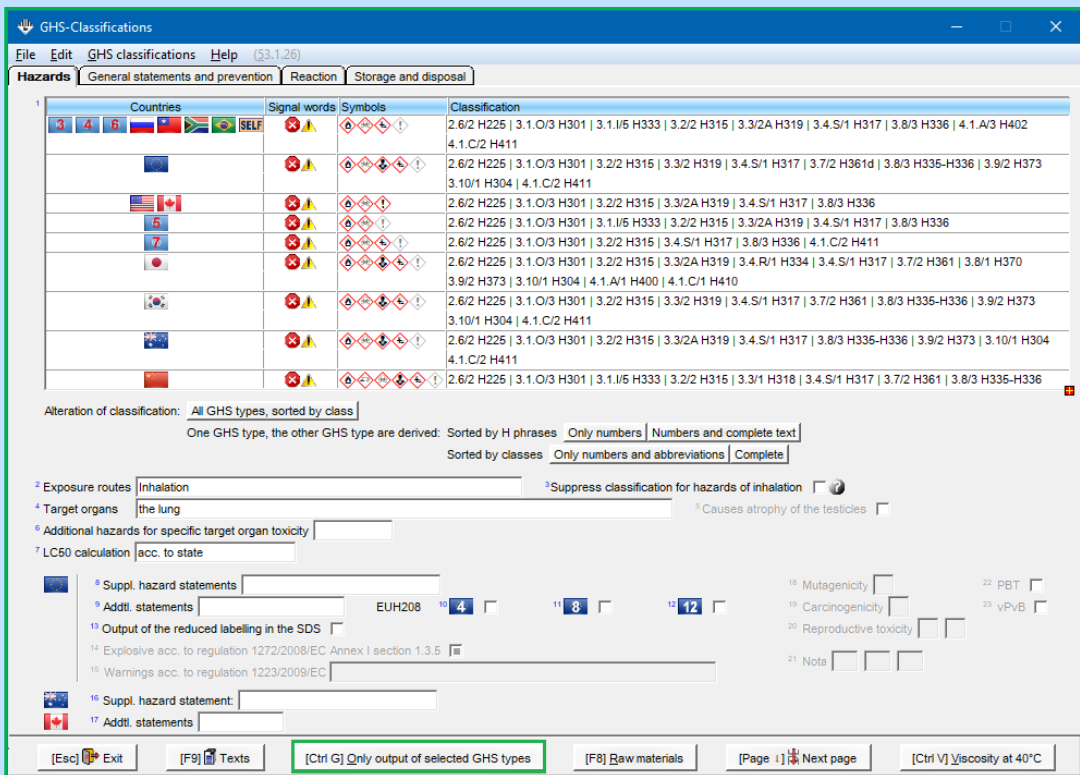

**A** GHS-Classifications

**Note:** By means of the buttons under **Alteration of classification** you can vary the display of the GHS information:

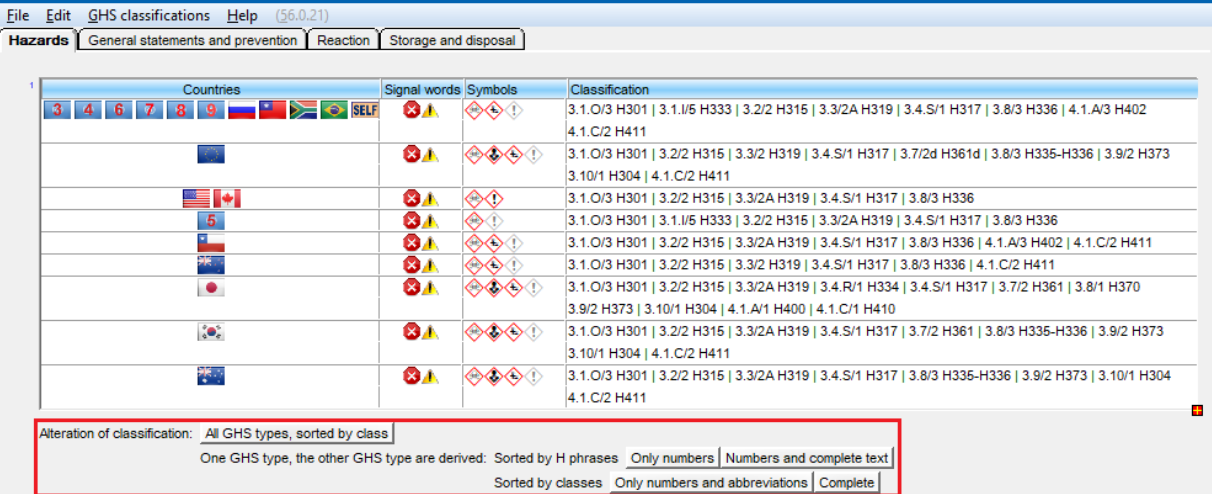

Sample – Display for **All GHS types, sorted by class**: With this option all classes are displayed one after another with the respective classifications present for the individual GHS

systems (GHS types).

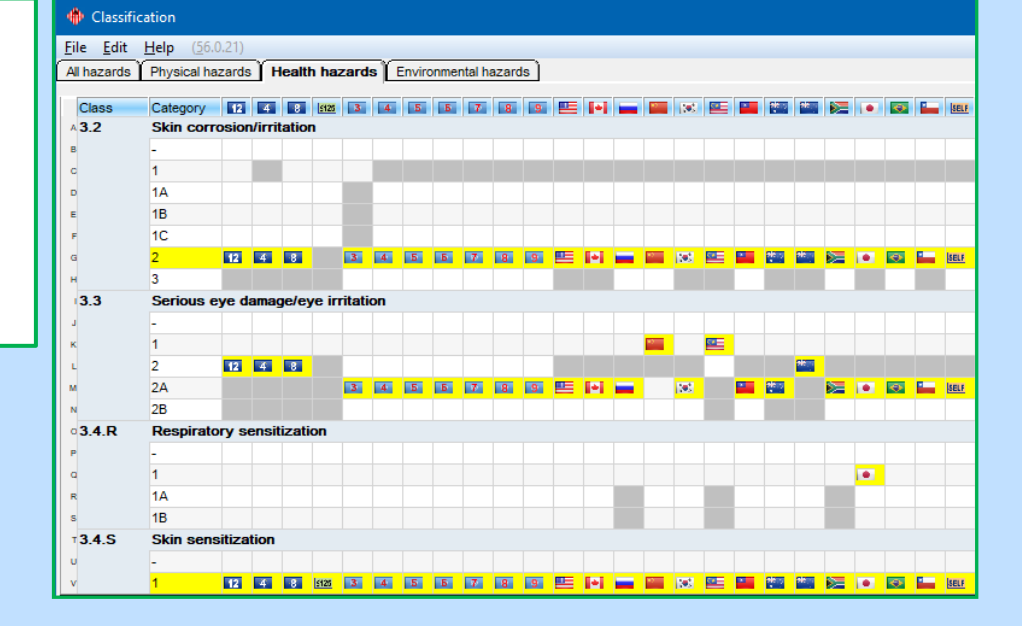

### Sample – Display for *Sorted by H phrases* -**Only numbers**:

With this option the allocated H phrases (yellow marking) are displayed for a single country.

If you hover the mouse over a H phrase, further information (*Hazard class and category, text of the H phrase, information on the classification for other GHS types*) is displayed.

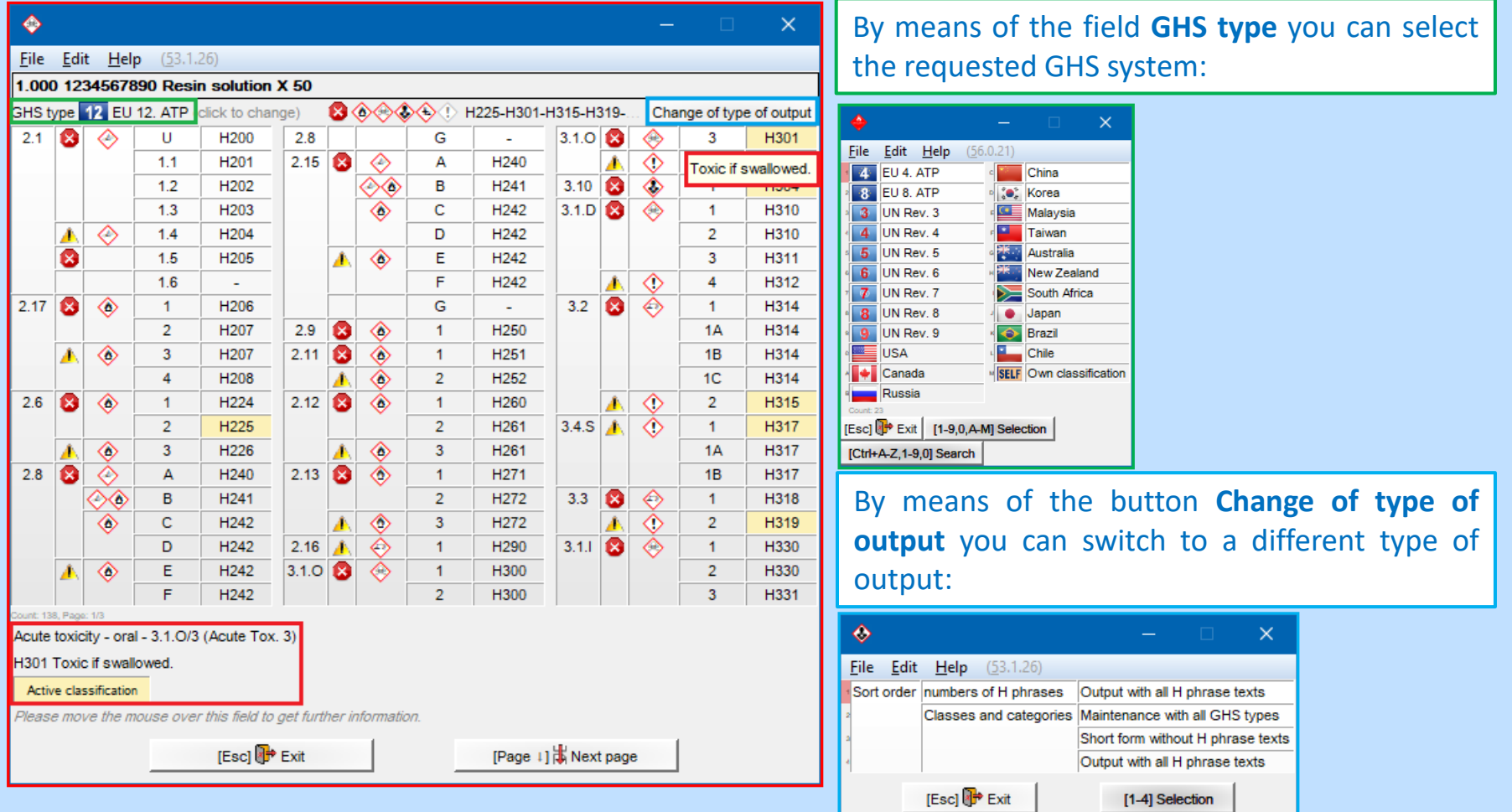

If you hover the mouse over the grey text in the lower screen margin, you will receive further, detailed information:

Black classifications marked with a red asterisk (\*) indicate that an official classification is available for other GHS types:

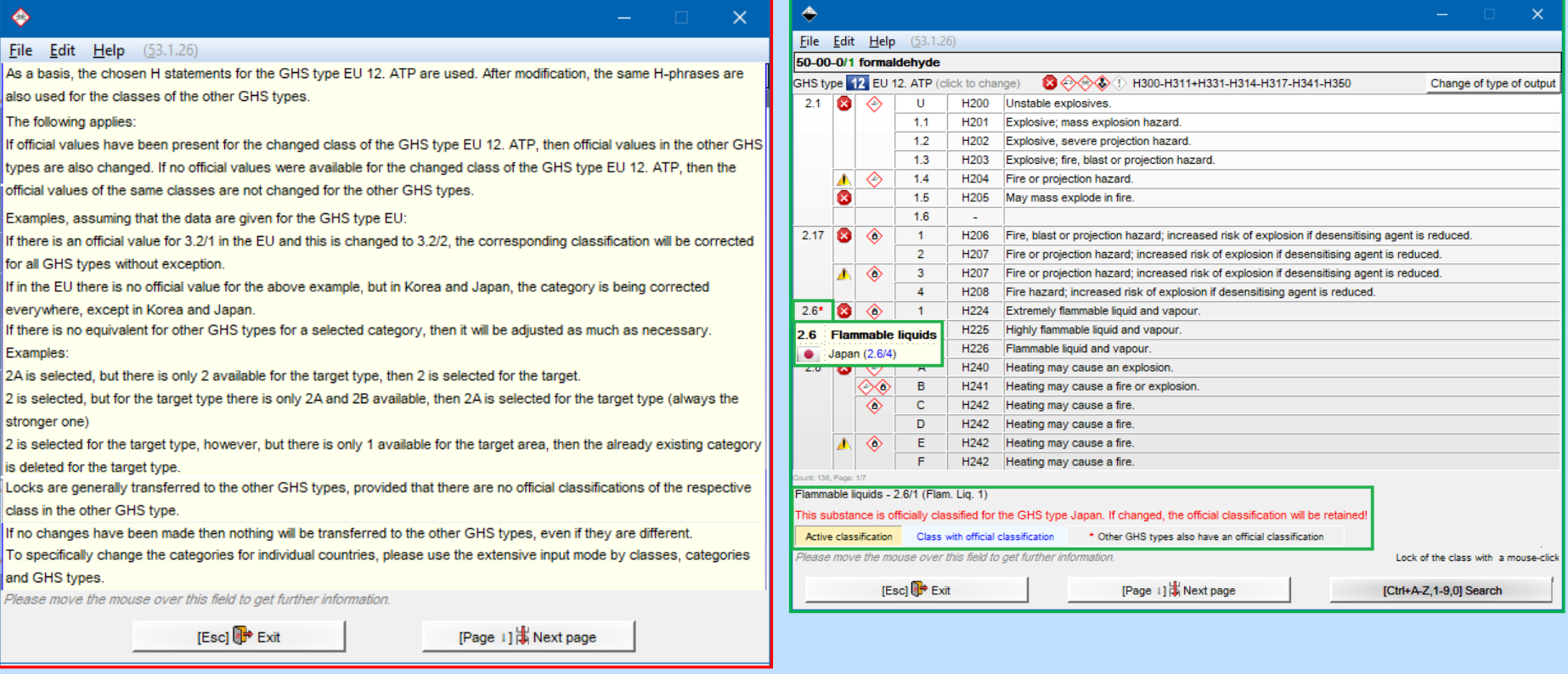

By clicking on the item **GHS classification** in the screen *Maintenance of raw materials / preparations* you can retrieve a detailed overview (screen *GHS classifications*, tab *Hazards* - *see picture below*) of the classification elements for the GHS systems *UN GHS* (**UN flag**), *CLP* (**EU flag** and field **≤ 125** for the reduced labelling according to CLP (*see Annex I, 1.5.2 "Exemptions from Article 17 [(Article 29(2)]")* on labels for small packages (up to 125 ml)), *OSHA HCS* (**US flag**), *HPR* (**CA flag**) and for further national classifications (*see respective flags*), as well as for selfclassifications (can be entered by the user).

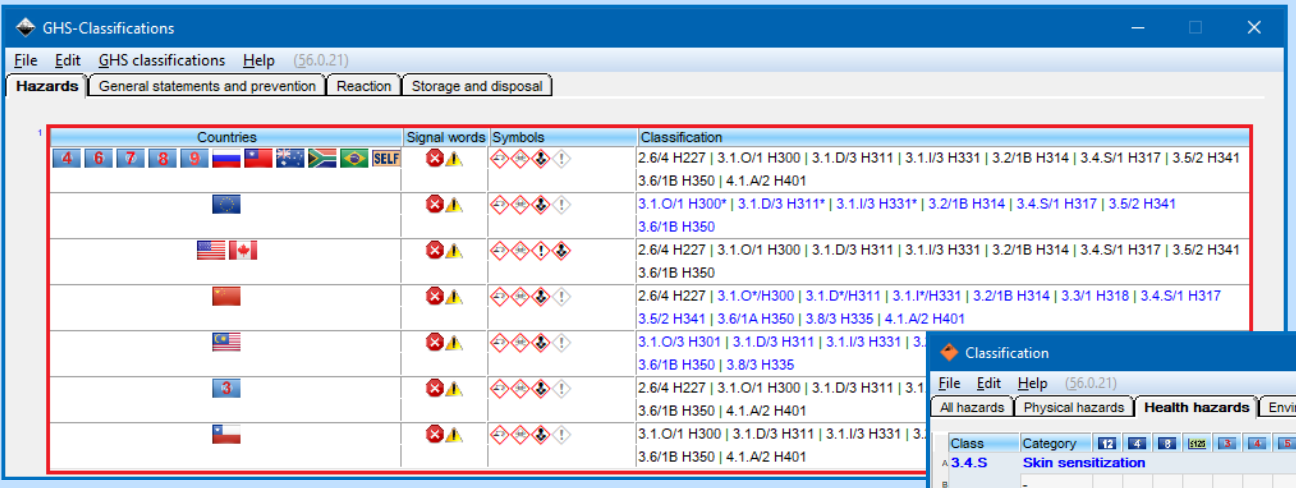

By clicking into the line for the respective GHS system (*see picture above*) you can retrieve a further overview screen, in which you can view and alter the classification of your raw material / mixture (*see picture on the right*). Blue marking: legal (obligatory) classification

Yellow marking: calculated classification Red marking: manual alteration

Grey marking: category not adopted

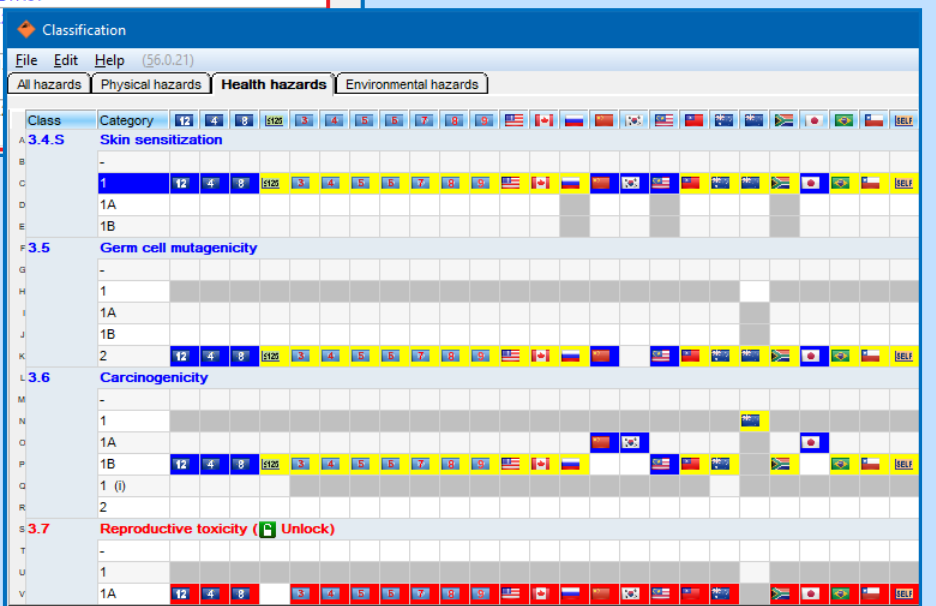

**Screen** *GHS classification,* **tab** *Hazards*

The item **Suppl. hazard statements** contains the supplemental hazard statements for: EU (field **EU flag**): EUH-phrases according to *1272/2008/EU, Annex II*, as well as Australia (field **AU flag**): AUH-phrases according to *COP: Preparation of Safety Data Sheets for Hazardous Chemicals Appendix C resp. COP: Labelling of Workplace Hazardous Chemicals, Appendix D*

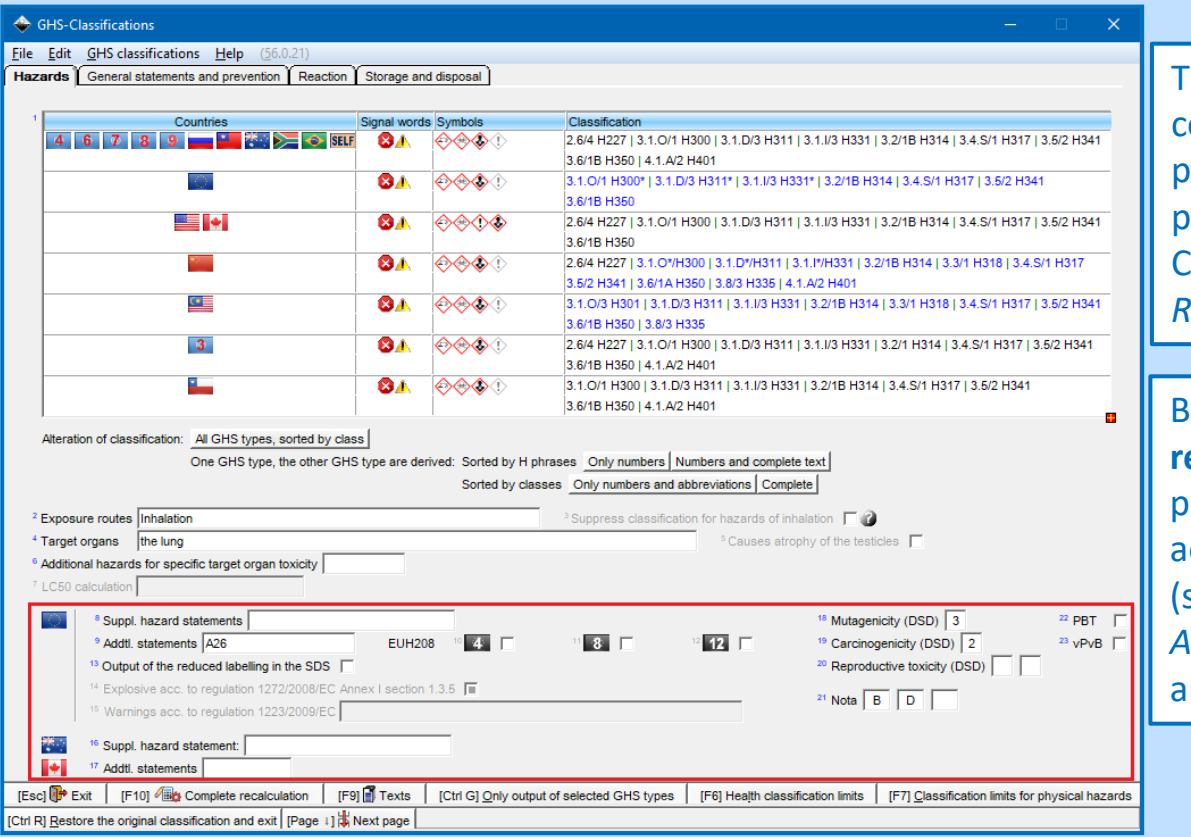

The field **Special product phrases** contains the *CLP specific* special product phrases (**EU flag**) and the special roduct phrases according to the Canadian HPR (*Hazardous Products Regulations*, **CA flag**).

By means of the item **Output of the reduced labelling in the SDS** it is possible to have the reduced labelling ccording to the requirements of CLP (see Annex I, 1.5.2 "*Exemptions from Article 17 [(Article 29(2)]*") calculated nd output in the SDS.

### **A5. Maintenance of raw materials**

### **Screen** *GHS classification,* **tab** *Hazards*

By means of **Health classification limits** you can enter special percentage limits for your **raw materials** for the Classes 3.2, 3.3, 3.4, 3.5, 3.6, 3.7, 3.8, 3.9, 3.10, 5.1, as well as Mfactors for Class 4.1.

**Note:** For substances, which are listed in the CLP, these values are transferred automatically.

By means of  $|F|$  **Classification limits for physical hazards** you can enter special percentage limits for your **raw materials for** the Classes 2.1 to 2.17.

**Note:** For substances, which are listed in the CLP, these values are transferred automatically.

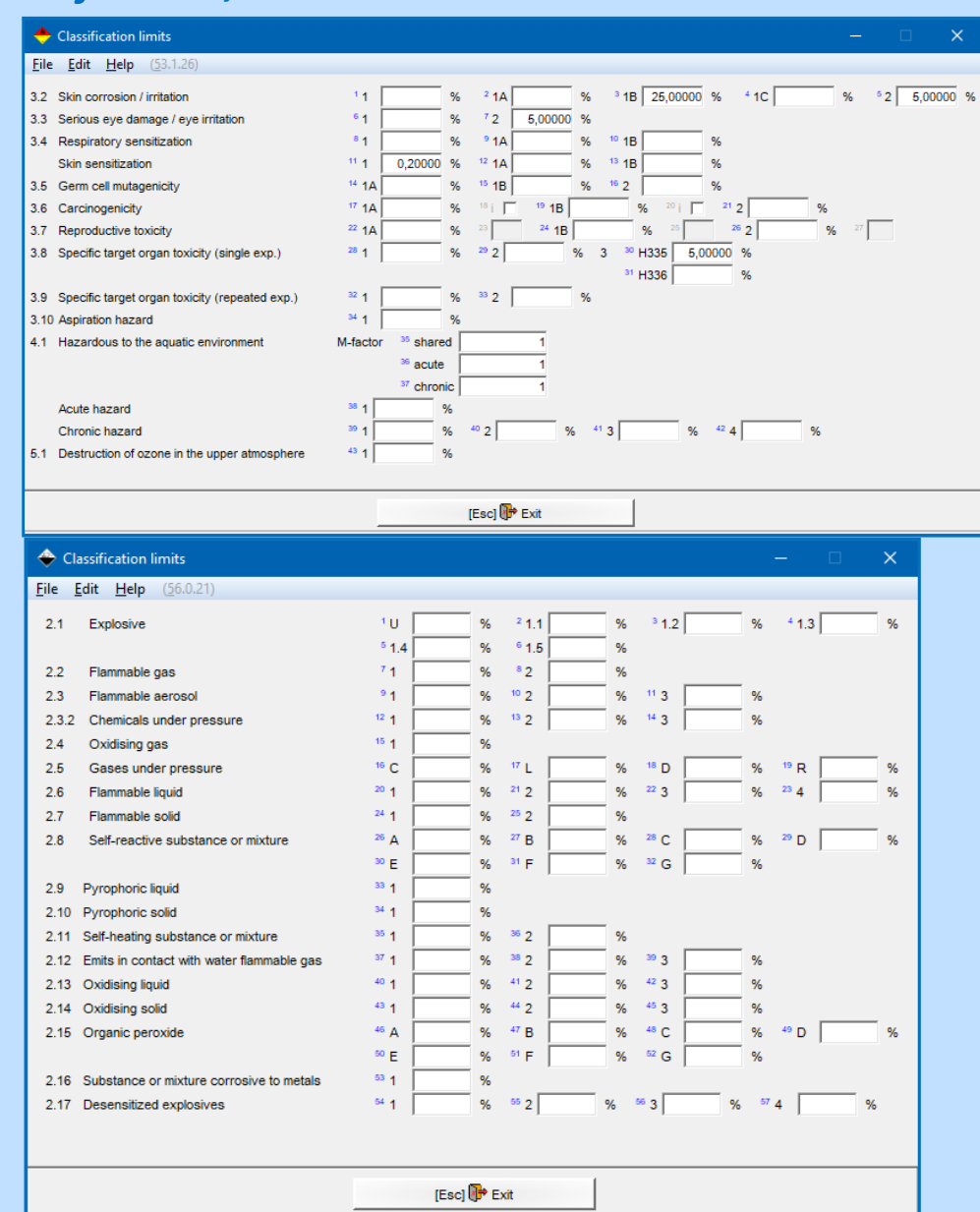

**Screen** *GHS classification,* **tab** *Hazards*

If your raw material / mixture is classified in the Classes 3.6, 3.7, 3.8 resp. 3.9, you can supplement the H phrases H350, H351, H360, H361, as well as H370-373 with the obligatory statement of exposure routes and / or target organs in the screen *Exposure routes and target organs* (*see left picture* - access via the field **Exposure routes**, *see first picture on the right*).

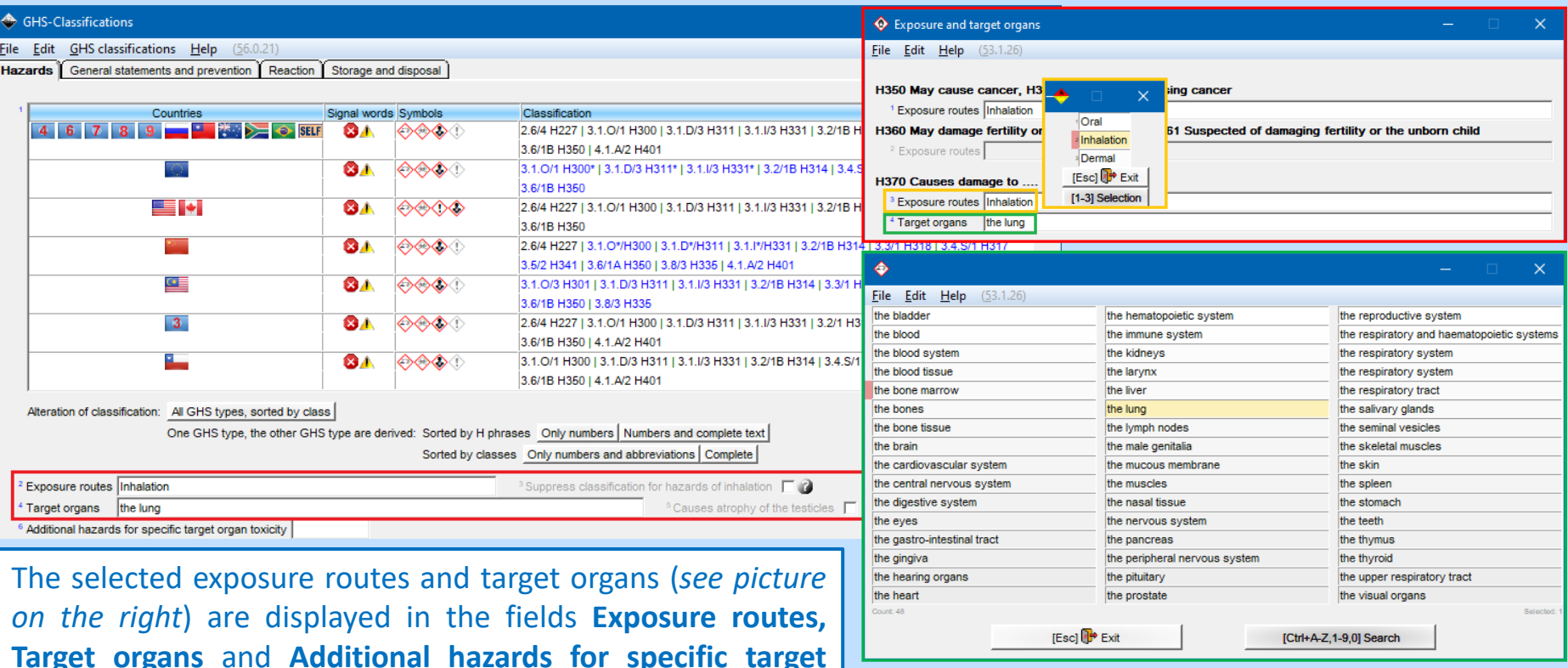

**organ toxicity** (for H335, H336) (*see picture above*).

### **Screen** *GHS classification,* **tabs** *General statements and prevention, Reaction* **and** *Storage and disposal*

The tabs *General statements and prevention, Reaction* and *Storage and disposal* of the screen *GHS classifications* contain the respective P phrases, separated into groups (*Prevention, Response, Storage* or *Disposal*). After selecting the requested GHS system you can select and deselect the P phrases of each group by clicking.

Display of Precautionary statements according to: **UN GHS:** UN flag (*Rev.03, Rev.04, Rev. 5, Rev.06, Rev.07, Rev. 08, Rev. 09*)

**CLP:** EU flag (*4. ATP, 8. ATP*, 12. ATP as well as **≤ 125** (for the reduced labelling according to CLP, Annex I, 1.5.2 *"Exemptions from Article 17 [(Article 29(2)]"))*,

**OSHA HCS: US flag** 

**HPR:** CA flag

**Further national classifications:** see respective flags

: Self-classifications (*can be entered by user*)

#### **Notes:**

You can display the texts of the nationally allocated P phrases the cursor over the respective line. You can display an overvi phrases with full text by means of  $\vert$  F1  $\vert$ .

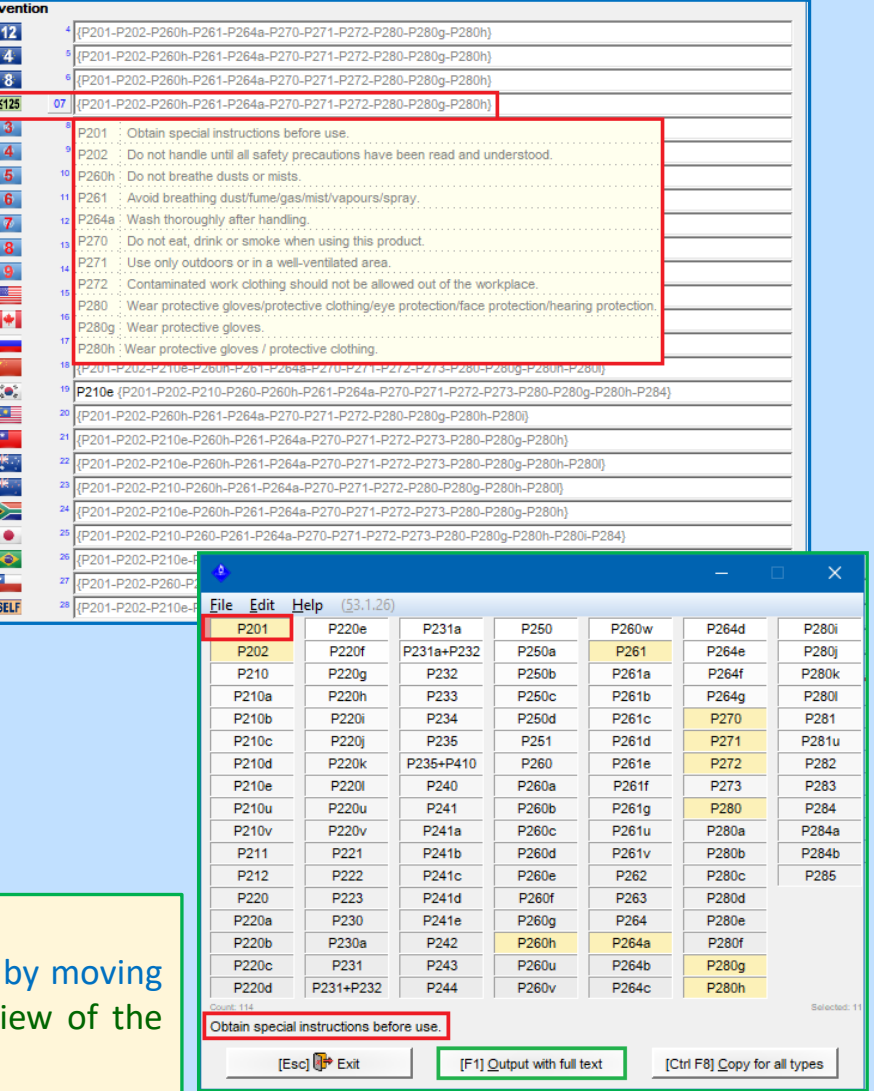

### **Information on self-classifications** *Entry and use*

### **Information on self-classifications:**

Since version 43.0 it is also possible for users to enter their own classifications for substances and mixtures. However, the use of self-classifications should be handled with great care, as they do not have a legal background.

#### **Please consider the following items when using self-classifications:**

- In this case only the UN GHS calculation algorithm and the self-classifications that you have entered are used **and**
- legal limits, country specific characteristics etc. are **no longer considered**.

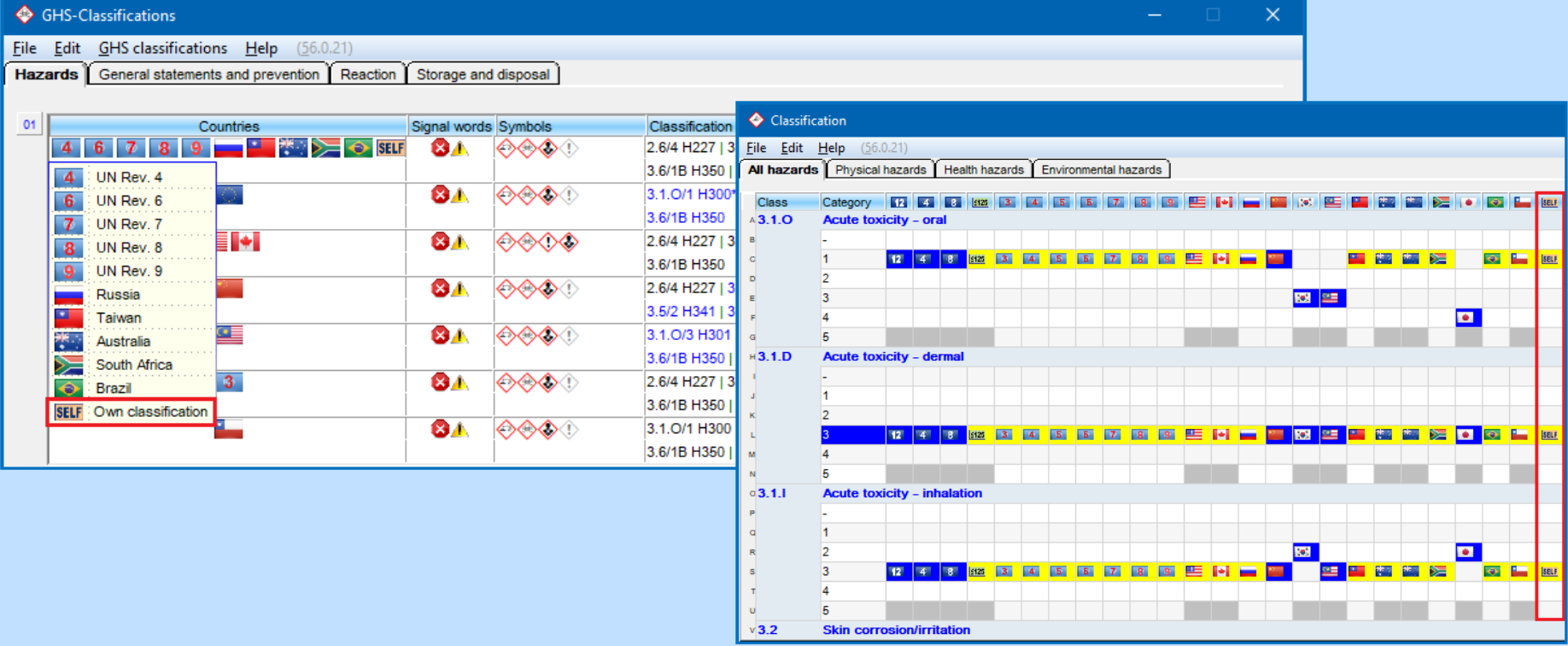

### **Information on self-classifications** *Entry and use*

### **Entry of self-classifications:**

You can enter your own classifications for substances and mixtures in the column **SELF** (item **GHS classification** (see pictures below) in *Maintenance of raw materials / preparations*).

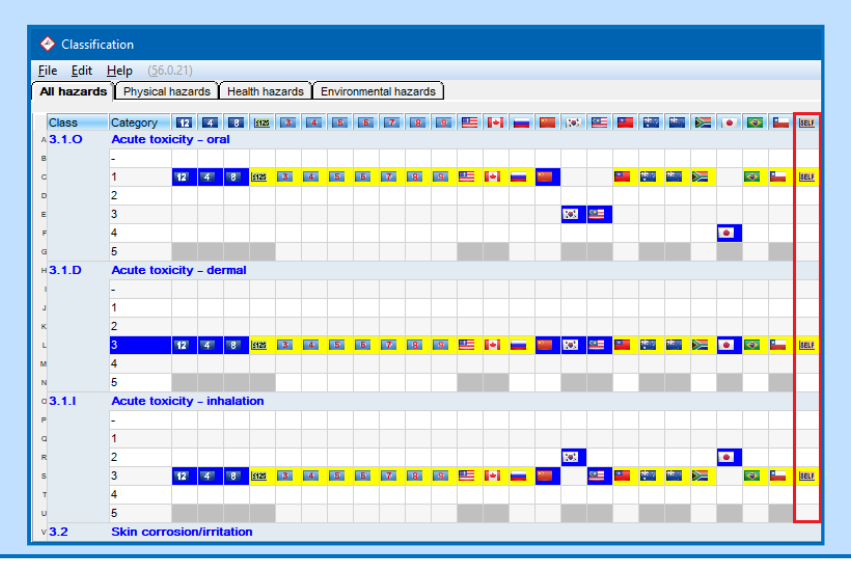

**For the use of these self-classifications you have the following two options:**

- Allocation of self-classifications to an *existing country* (field **GHS-classification type** in the screen *Maintenance of countries*)

 *or*

- *Creation of new country* and allocation of the self-classifications to this self-created country (see example below)

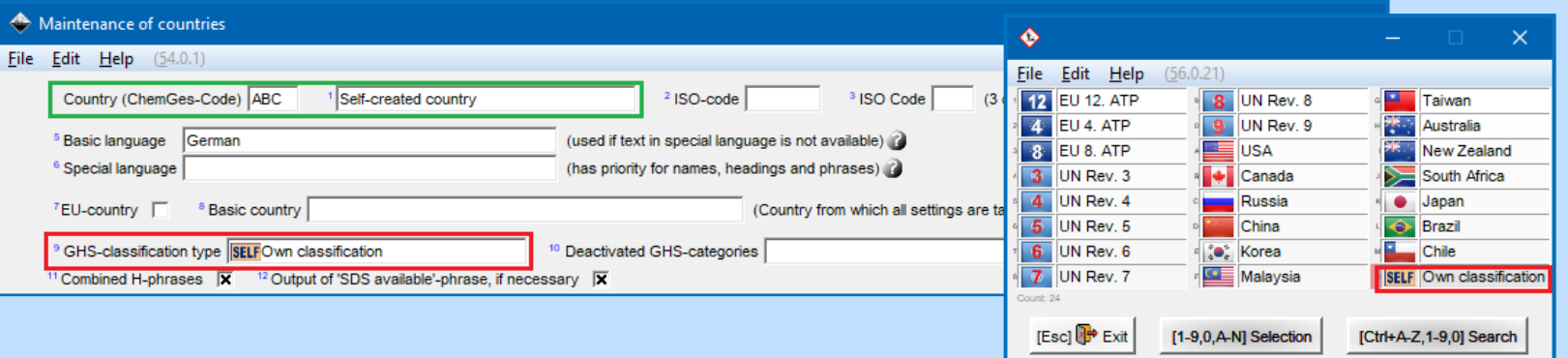

### **B1. Maintenance of countries** *General settings*

The upper part of the screen *Maintenance of countries* ( $|\text{Ctrl}|4|$  Maintenance programs – *Various tables* – *Languages and countries - Countries*) contains all general settings for the selected country.

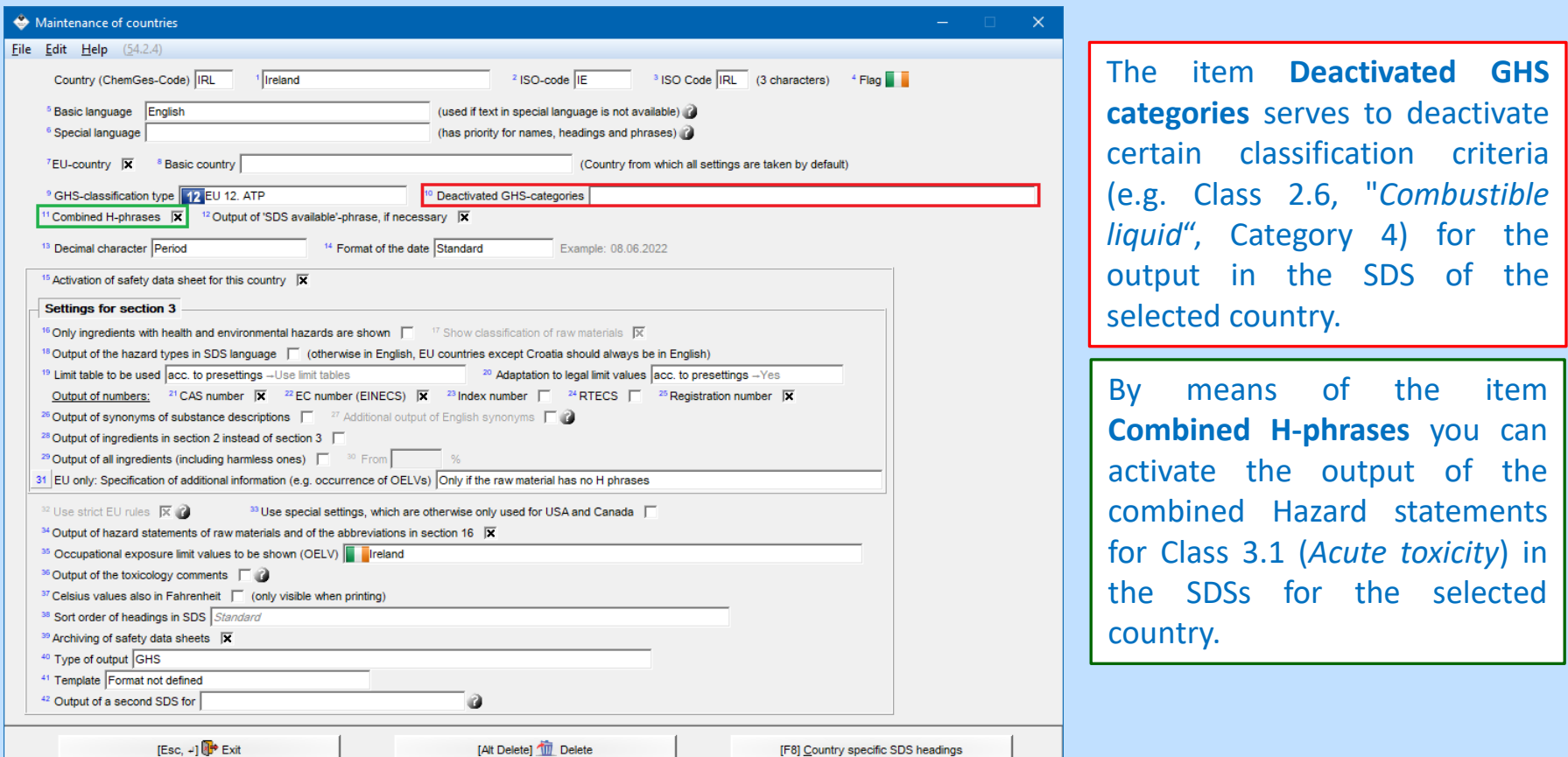

### **B2. Maintenance of countries** *General settings*

You can set the GHS system to be used for each country individually by clicking into the field **GHSclassification type** and allocate the requested GHS system to the country by clicking.

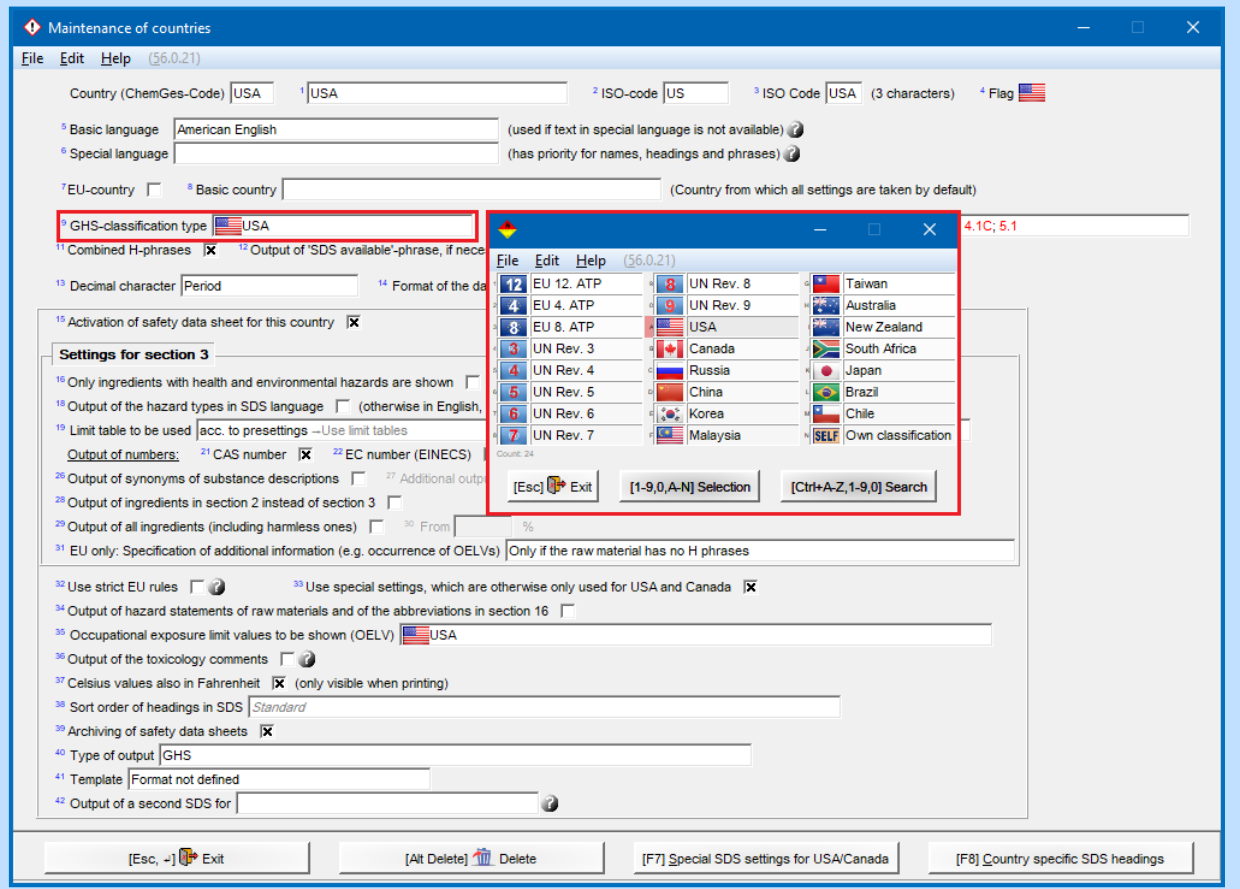

**Note:** For countries, for which the item **EU country** is activated, the standard setting is *European Union (CLP)*. For these countries a different GHS system can only be selected in the field **GHS-classification type**, if the item **EU country** is deactivated.

### **B3. Maintenance of countries** *Settings for the Safety Data Sheets*

The lower part of the screen *Maintenance of countries* ( $|\text{Ctrl}|4|$  Maintenance programs – *Various tables* – *Languages and countries - Countries*) contains the settings for the output of information in the SDS.

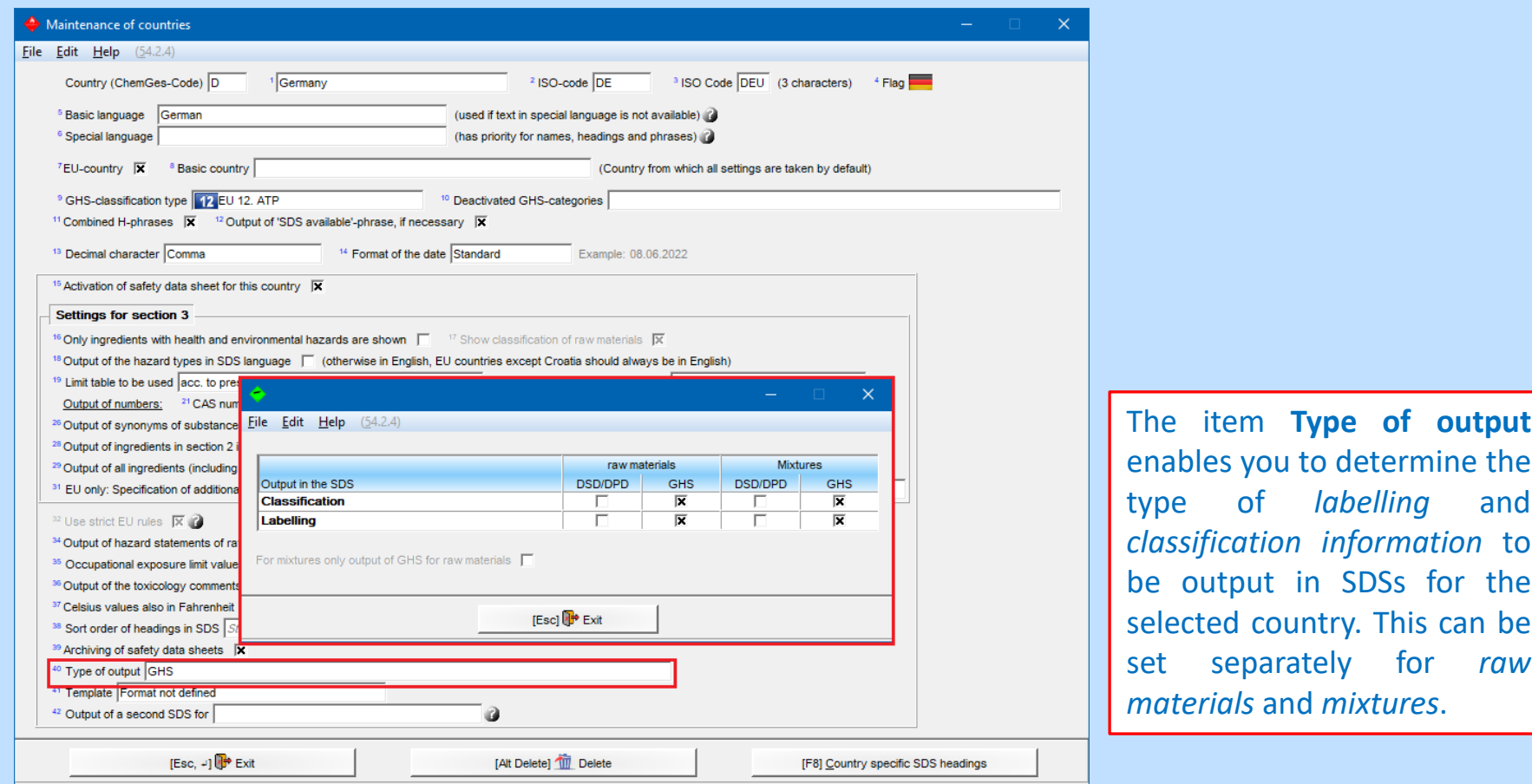

The **GHS settings** can be found in  $|\text{Ctrl}|$  **Maintenance programs** – *Program adjustments*:

- **GHS-settings** (in the sub-menu *Settings for the output on the screen*)
- **Classification options**(in the sub-menu *Calculation of classification*)
- **Calculation and limits**(in the sub-menu *Toxicity*)
- **Sub-numbers of P-phrases** (in the sub-menu *Safety instructions*)
- **P-phrase duplicates**(in the sub-menu *Safety instructions*)
- **Unused P-phrases** (in the sub-menu *Safety instructions*)

You can find further information on the following pages.

#### *GHS settings for the screen***:**

By means of this screen you can define various settings for the display of GHS information on the screen.

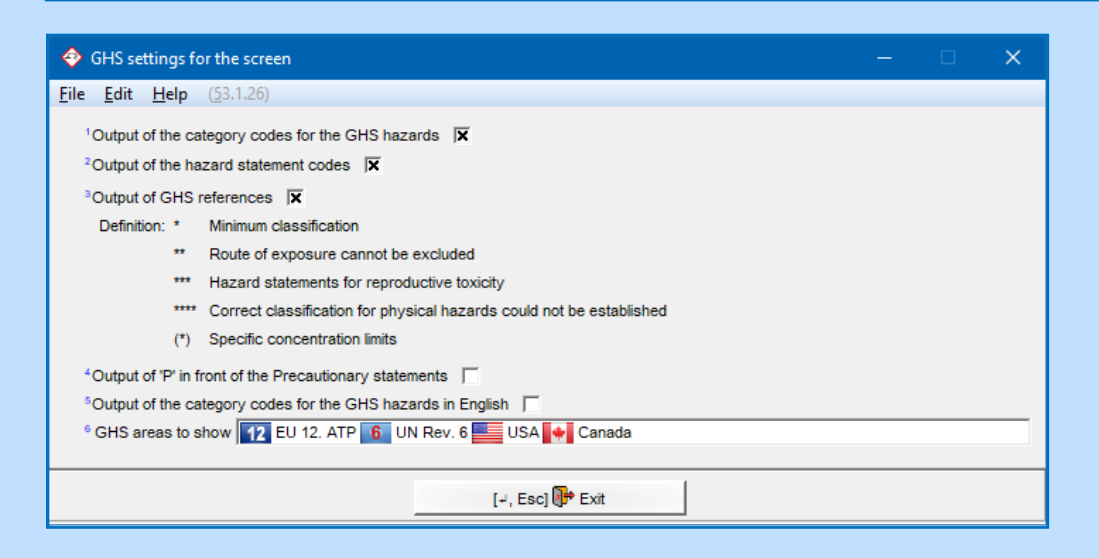

**Note**: You can find further information on the display of GHS systems in **A2. Maintenance of raw materials/ preparations**.

### *Classification options***:**

This screen contains all options for the GHS classification.

Here you can, for example, determine the **maximum number of P phrases and hazard triggers** separately for *UN GHS, CLP* and *OSHA HCS/ HPR*. By means of the item **Remove duplicates** you can determine, that Pphrases with similar information are not output in duplicate.

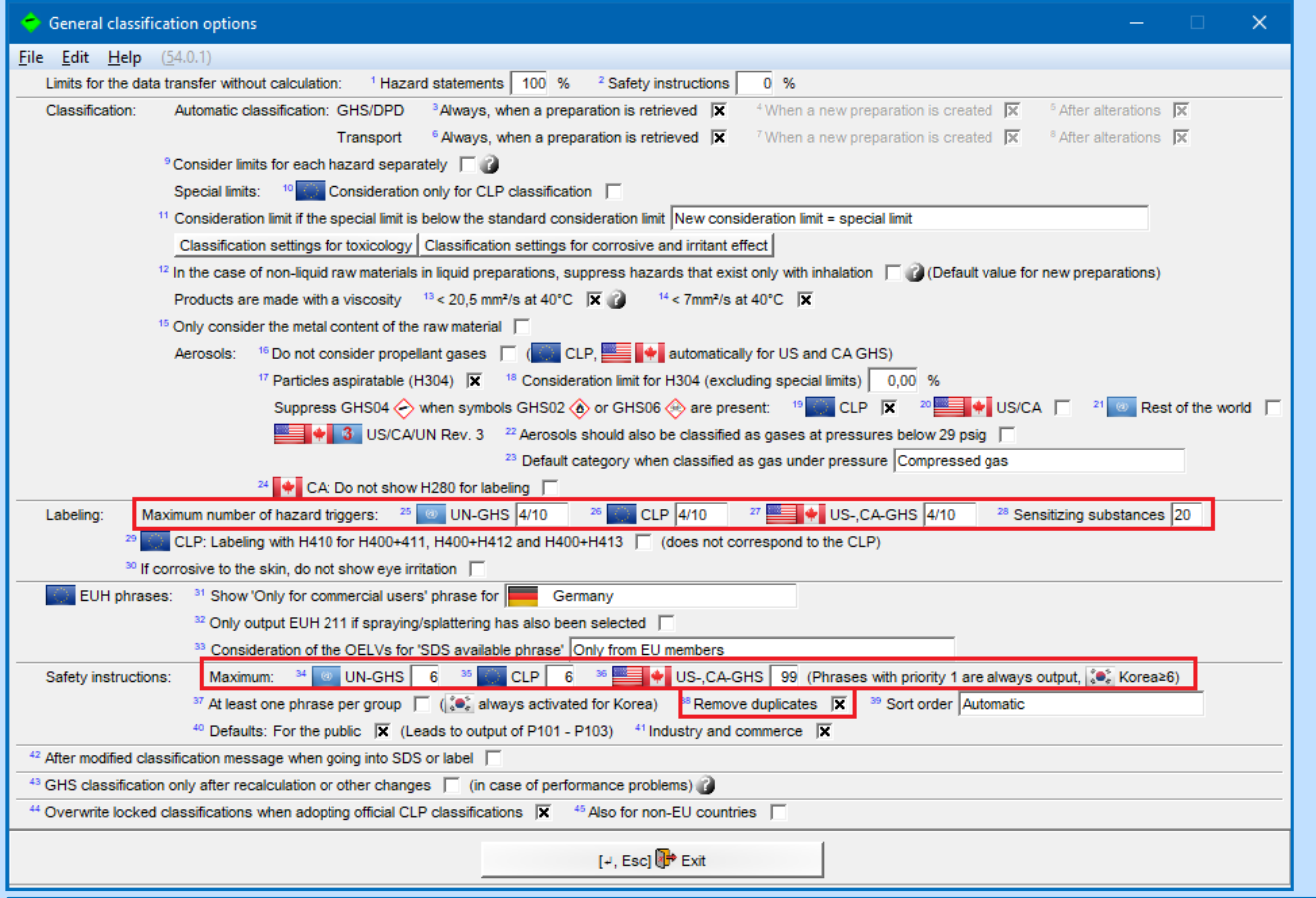

Via the buttons **Classification settings for toxicology** and **Classification settings for corrosive and irritant effect**, you can directly switch to the following screens:

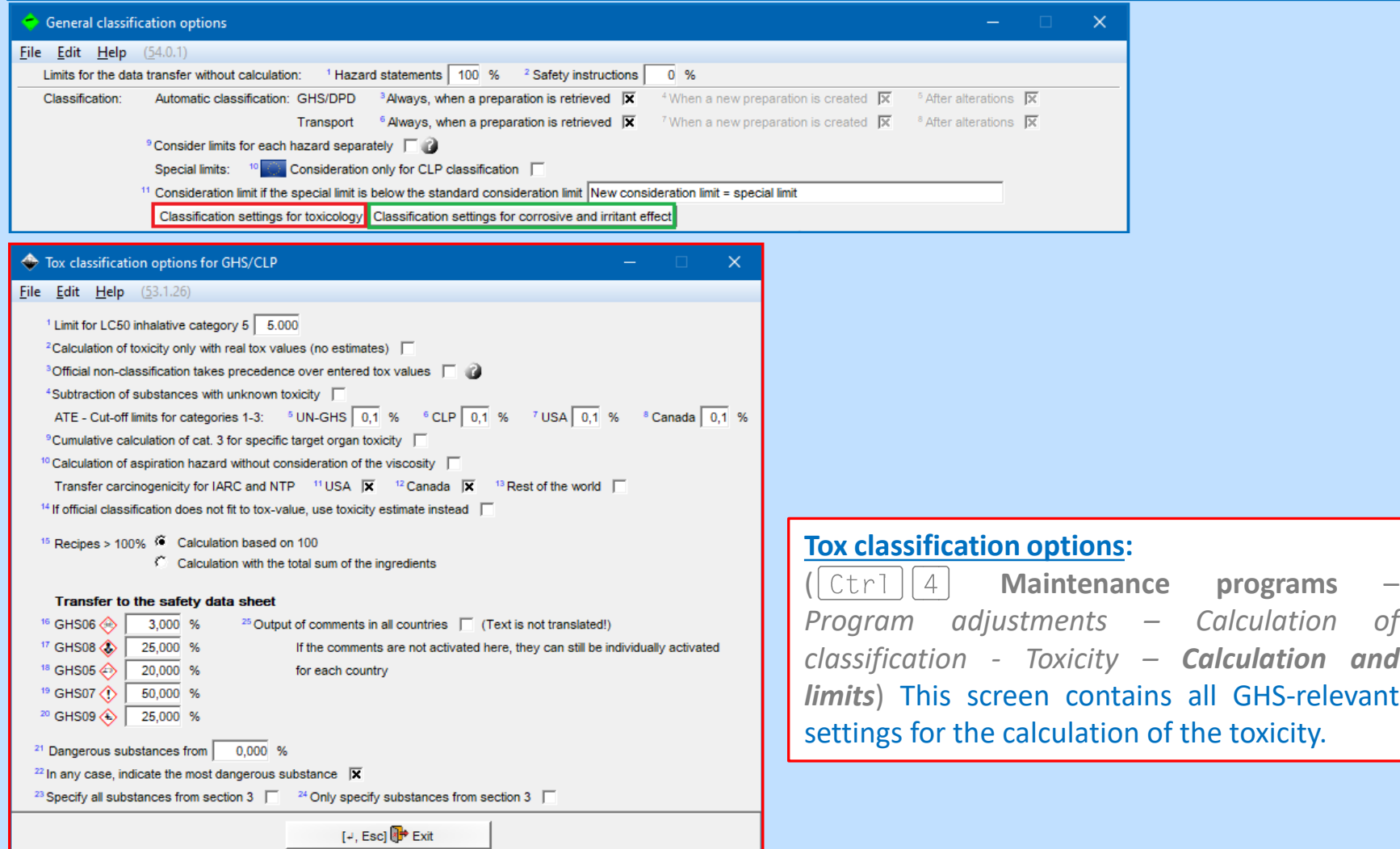

Via the buttons **Classification settings for toxicology** and **Classification settings for corrosive and irritant effect**, you can directly switch to the following screens:

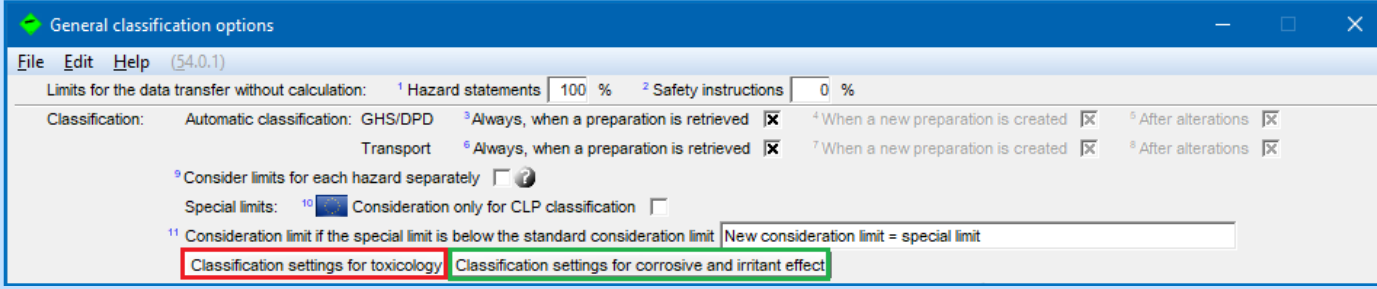

#### **Classification settings for corrosive and irritant effect :**

 $(|Ctr| |4 |$  **Maintenance programs** – *Program* adjustments – *Calculation* of *classification* - **pH-value limits**) This screen contains all settings for pH-value limits.

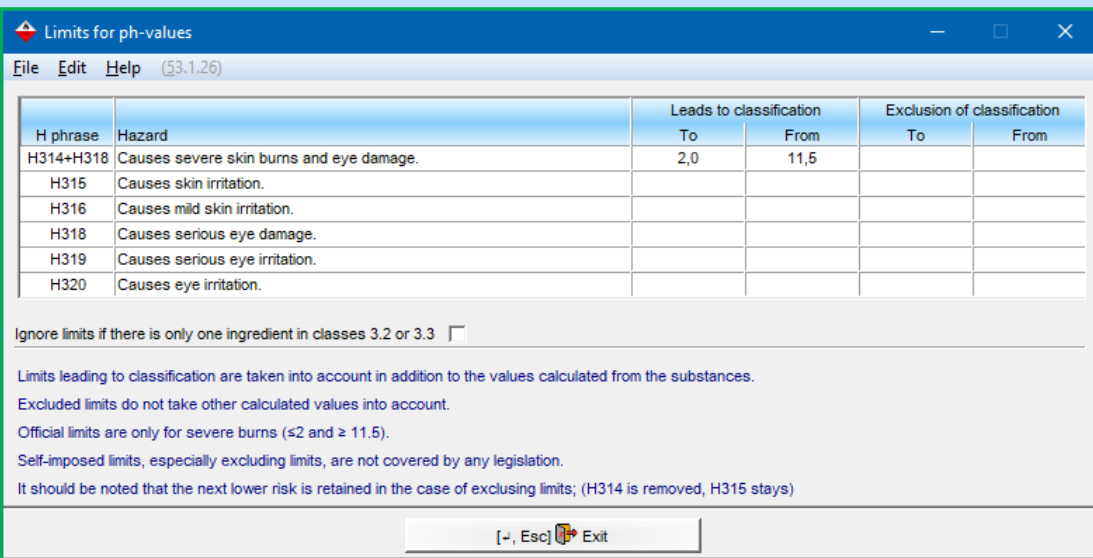

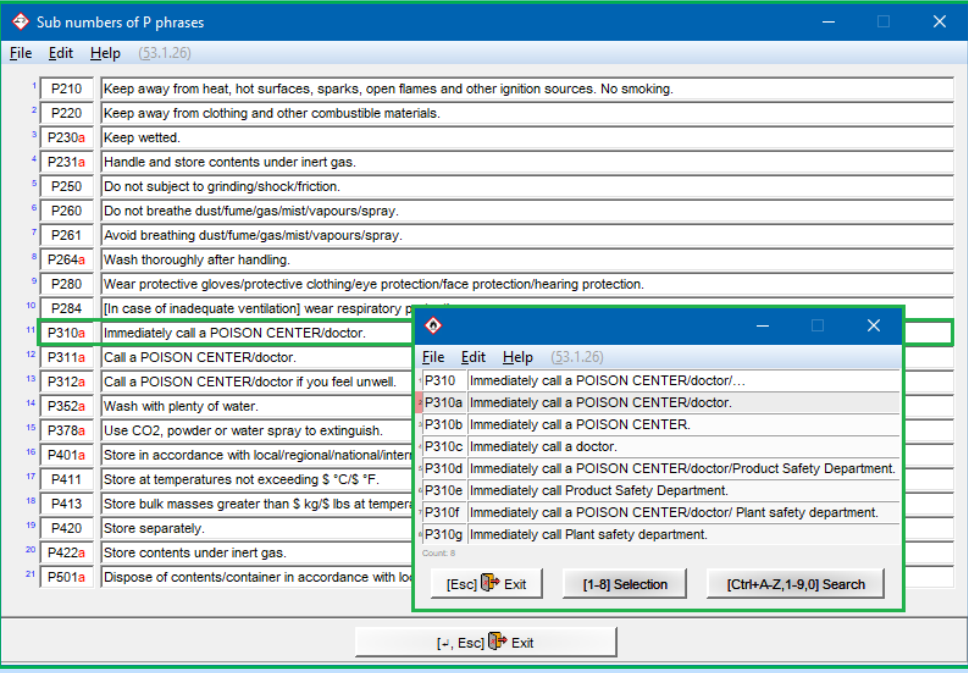

#### *P-phrase duplicates***:**

This screen provides an overview of P-phrases with similar information. If you have activated the item **Removal of duplicates** in the screen *General classification options*, the phrase " duplicates" listed in the column **Phrases to delete** are no longer output, if the raw material / mixture is labelled with the respective P-phrase listed in the column **Condition** (*for example, if P320 is present, the phrases P321 and 322 are automatically removed*).

#### *Sub-numbers of P-phrases:*

This screen contains an overview of the variants for P-phrases. Here you can alternatively define a variant of a P-phrase (*e.g. P310a*) that shall be output in the SDS automatically instead of the respective main P-phrase (*e.g. P310*), if a raw material / mixture is labelled with this main Pphrase.

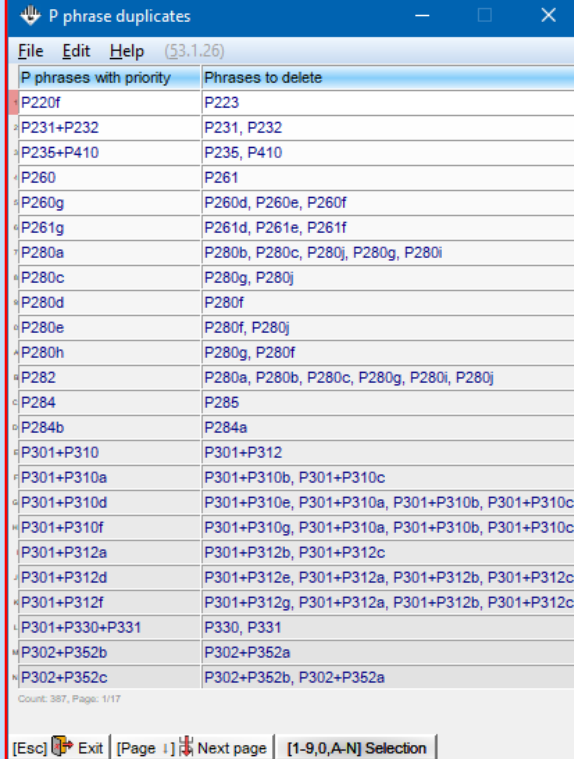

[Ctrl+A-Z,1-9,0] Search

### *Unused P-phrases***:**

In this screen you can determine P-phrases that you do not want to be output (deactivated output).

*Please note that this option was implemented on customer request and does not comply with the legal requirements.*

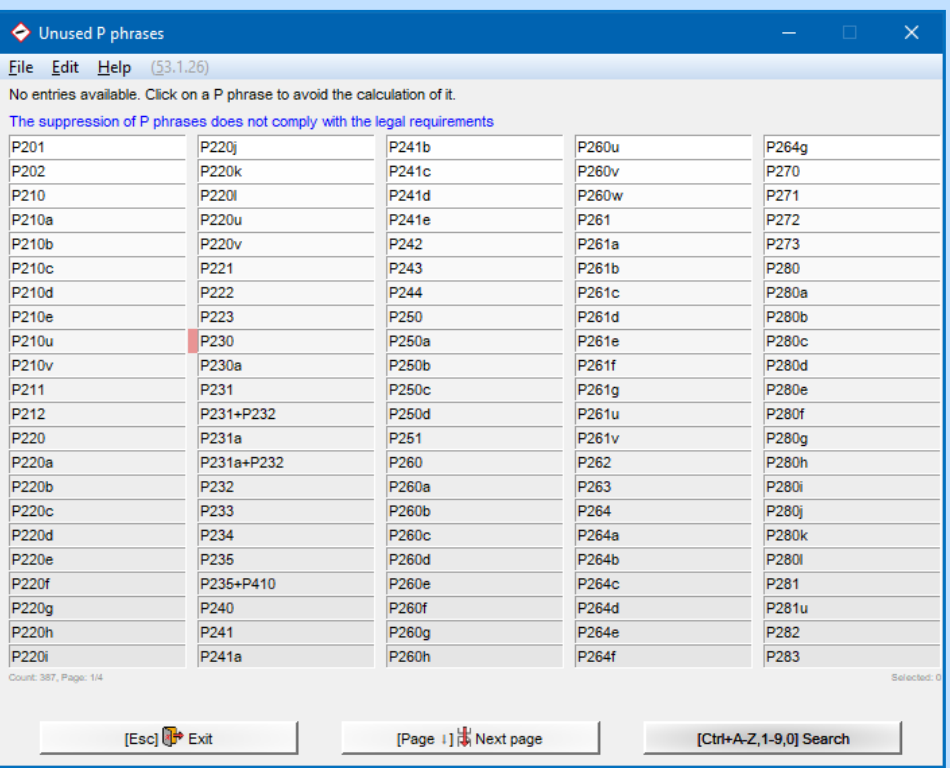

## **D. Maintenance of GHS texts**

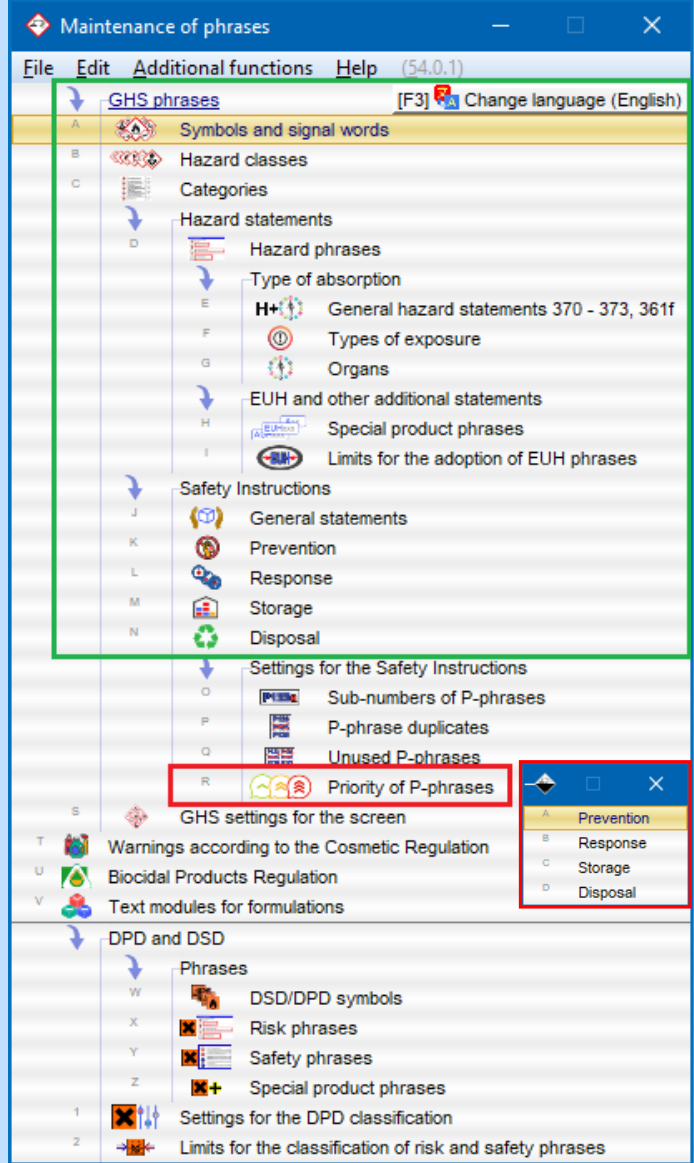

By means of the menu item **Phrases**  $(\lfloor \text{Ctrl} \rfloor | 4)$  Maintenance **programs** *– Phrases*) you can retrieve and maintain the GHS texts (*Symbols and signal words, Hazard classes, Categories, Hazard statements, EUH and other additional statements, General statements* and *Precautionary statements*)*.*

By means of the menu item **Priority of P-phrases** ( **Maintenance programs –** *Program adjustments – Safety Instructions*) you can retrieve an overview of all available texts with their assigned priority levels (numbers 1-9) for each of the four phrase types (*Prevention, Response, Storage* and *Disposal*). Phrases, which have a lower priority level, are stated first. Phrases, which do not have a priority level (=0), are stated last.

**Note:** The maintenance of the **priority of P-phrases** can also be accessed directly in the tabs *General statements and prevention*, *Reaction* and *Storage and disposal* of the screen *GHS classifications* by means of  $[\text{Ctrl}][P]$ .

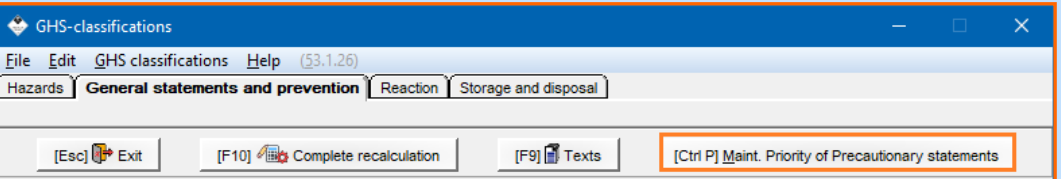

## **E. Options for the output of classifications**

In the screen *Options for the output of classifications* (in  $|\text{Ctrl}||4|$  Maintenance programs – *Safety Data Sheets – General options*) you can define the output of GHS information in the SDS.

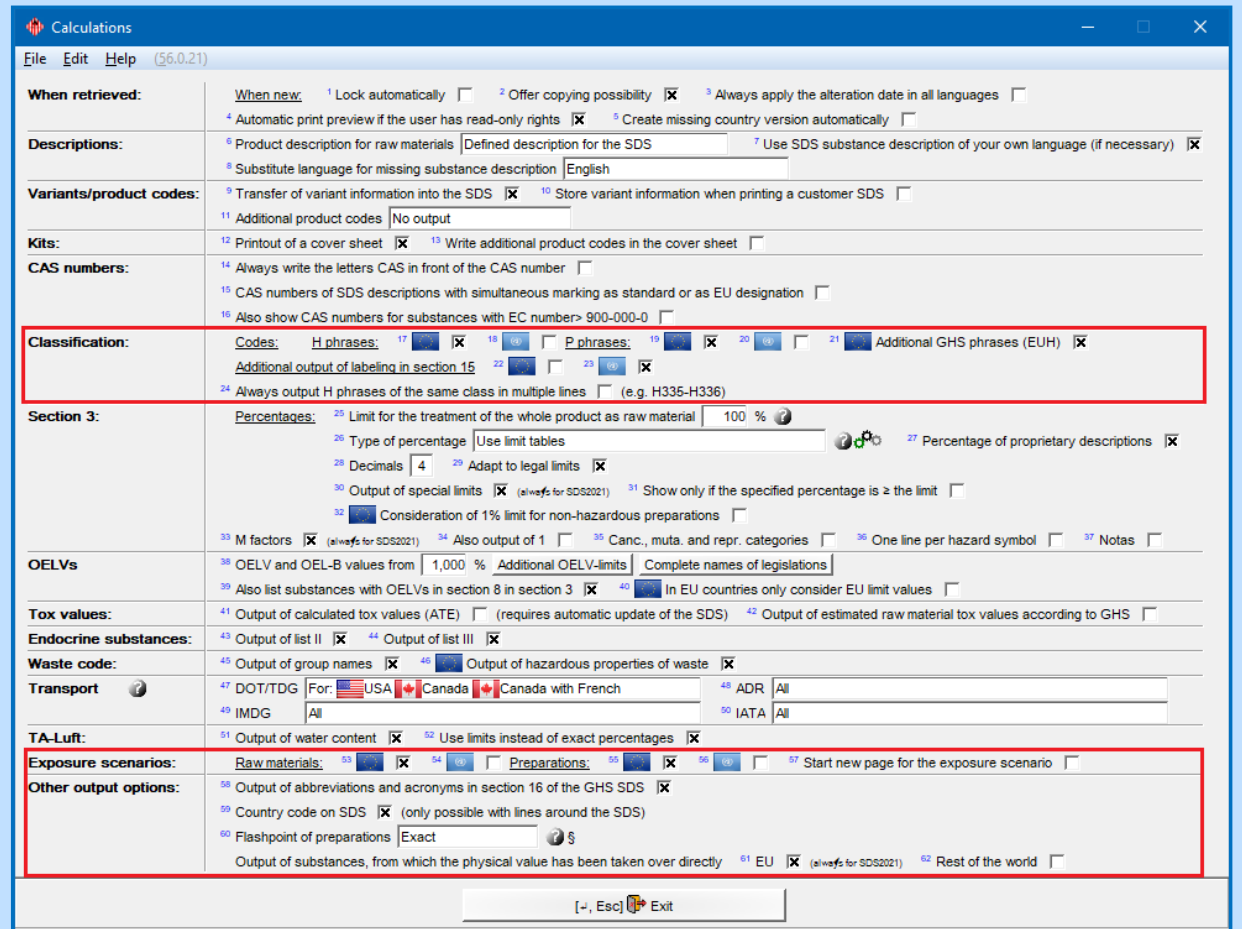

**Note**: Some of the settings in this screen require the *activation* of the output of **GHS classification** in the screen *Maintenance of countries* (field **Type of output**,see item **B3. Maintenance of countries**).

## **F. GHS settings for labels**

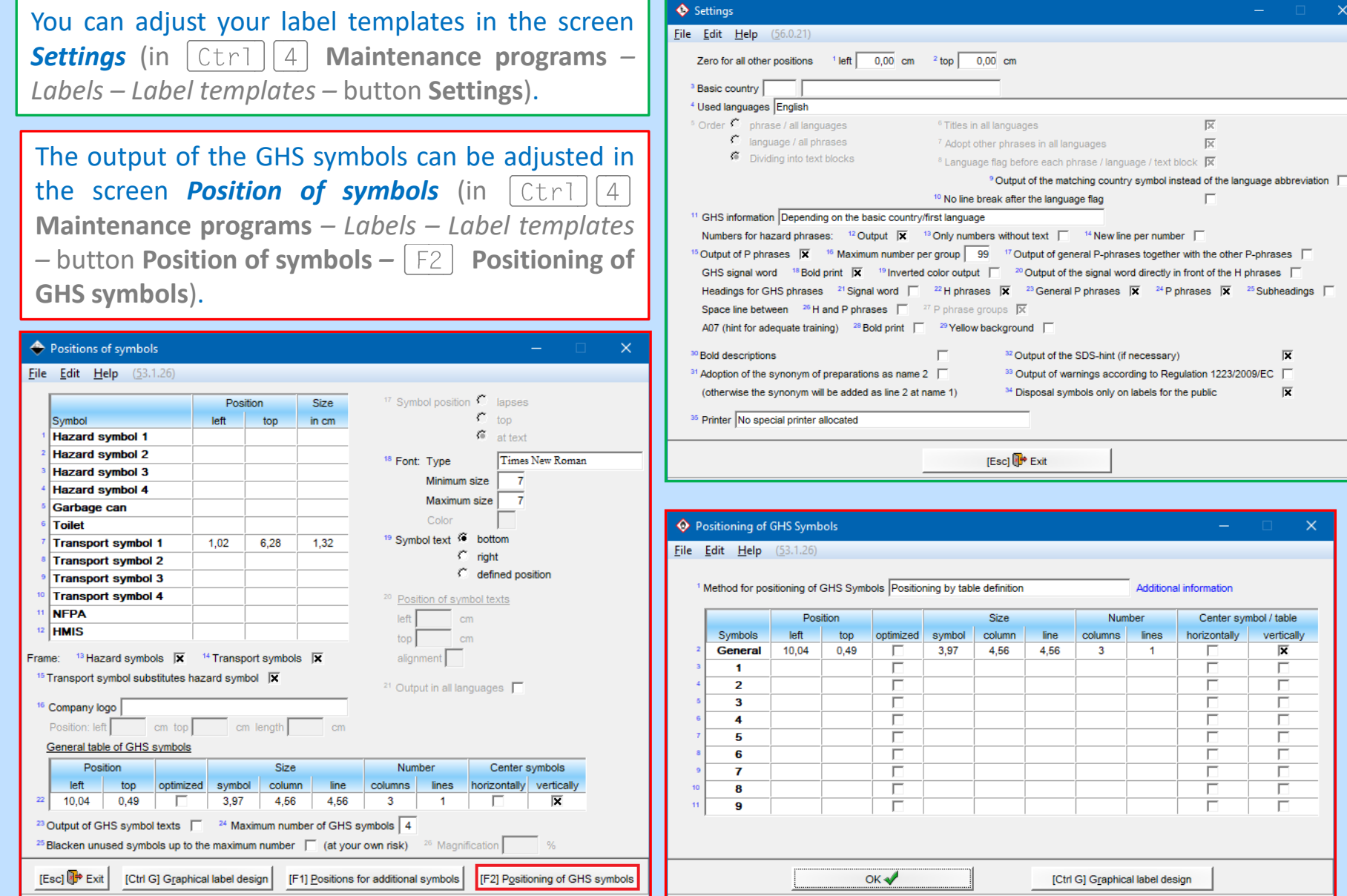